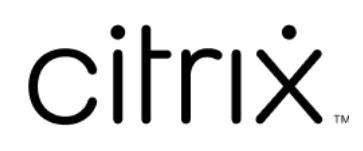

# **Приложение Citrix Workspace для Windows**

# **Contents**

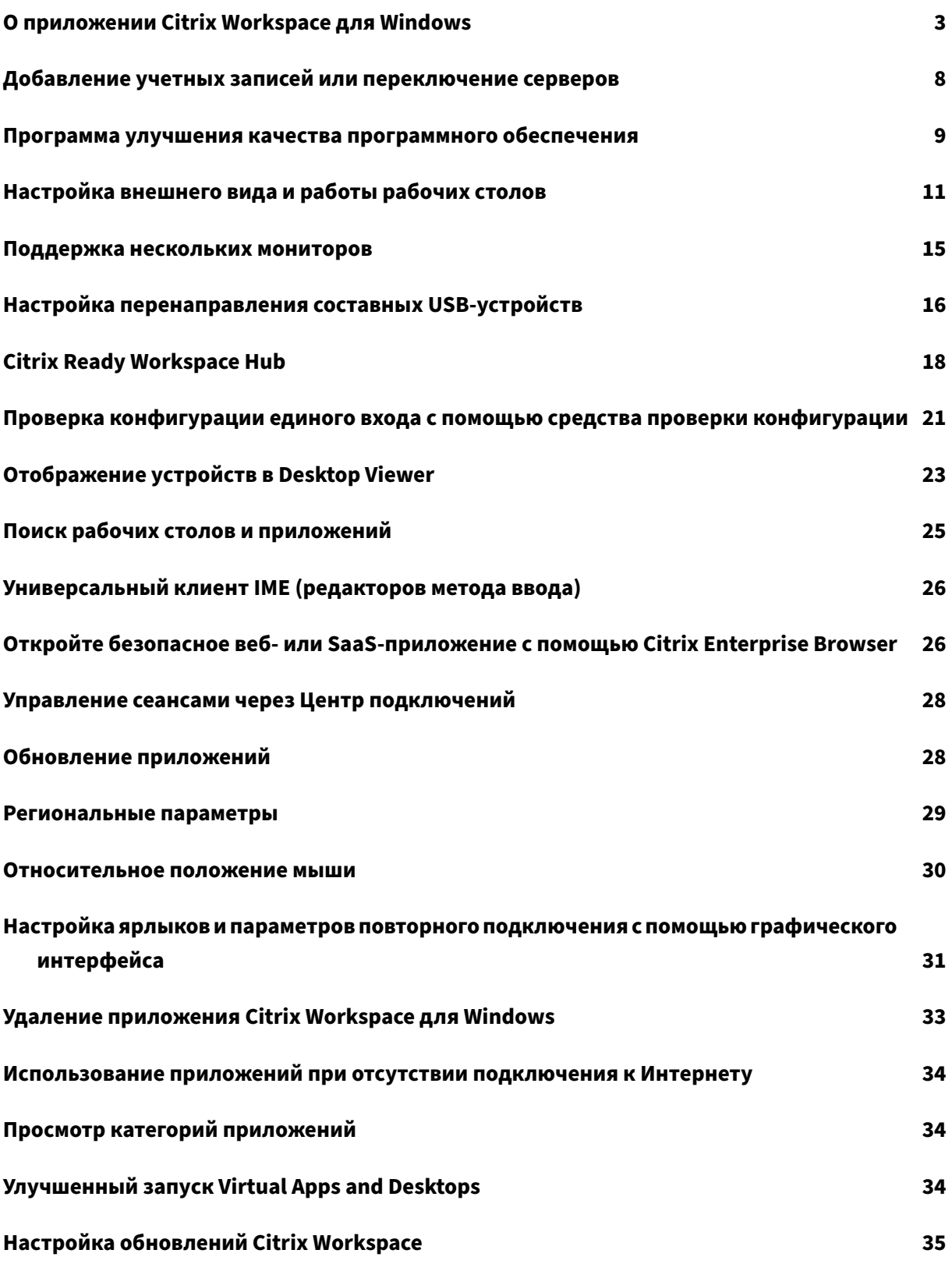

# **Устранение неполадок 37**

# <span id="page-3-0"></span>**О приложении Citrix Workspace для Windows**

## November 26, 2023

Приложение Citrix Workspace для Windows предоставляет доступ к приложениям и рабочим столам с удаленного клиентского устройства с помощью ресурсов Citrix Virtual Apps and Desktops и Citrix DaaS (ранее —служба Citrix Virtual Apps and Desktops). Приложение Citrix Workspace поддерживает доступ из нескольких расположений: рабочего стола, меню **Пуск**, пользовательского интерфейса Citrix Workspace и веб‑браузеров.

Приложение Citrix Workspace можно использовать на компьютерах, планшетных ПК и «тонких» клиентах, подключенных и не подключенных к домену. Используя StoreFront с приложением Citrix Workspace, ваша организация может предоставить вам самостоятельный доступ к приложениям и рабочим столам. Приложение использует общий пользовательский интерфейс независимо от аппаратного обеспечения, операционной системы (32‑разрядные и 64‑разрядные версии) или форм‑фактора терминала.

# **Главная страница**

Главная страница приложения Citrix Workspace откроется после успешного входа в систему. Пользовательский интерфейс приложения Citrix Workspace отзывчивый, интуитивно понятный и простой в использовании. Это приложение доступно только для клиентов облачных хранилищ. Три раздела пользовательского интерфейса Workspace: раздел «Заголовок», «Меню» и «Содержимое».

# **1 ‑ Раздел «Заголовок»**

Раздел «Заголовок» расположен вверху и отображается на всех страницах.

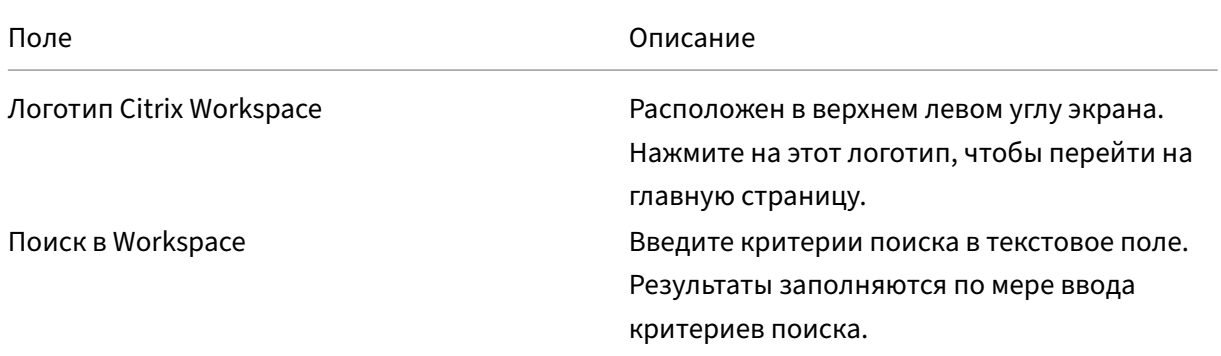

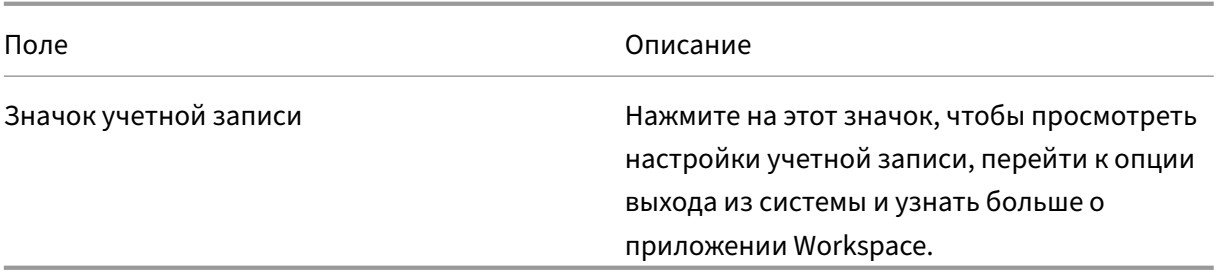

#### **2 ‑ Меню**

Меню расположены слева и отображаются на всех страницах. Меню отображаются в зависимости от вашей подписки.

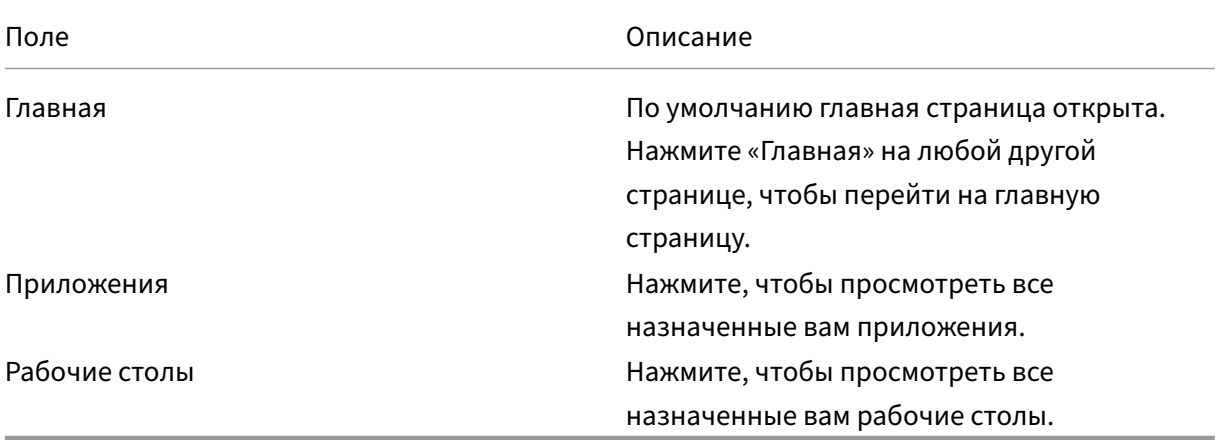

## **3 ‑ Раздел «Содержимое»**

Раздел «Содержимое» динамический и обновляется при нажатии на меню или любую другую ссылку, например **Просмотр всех приложений**.

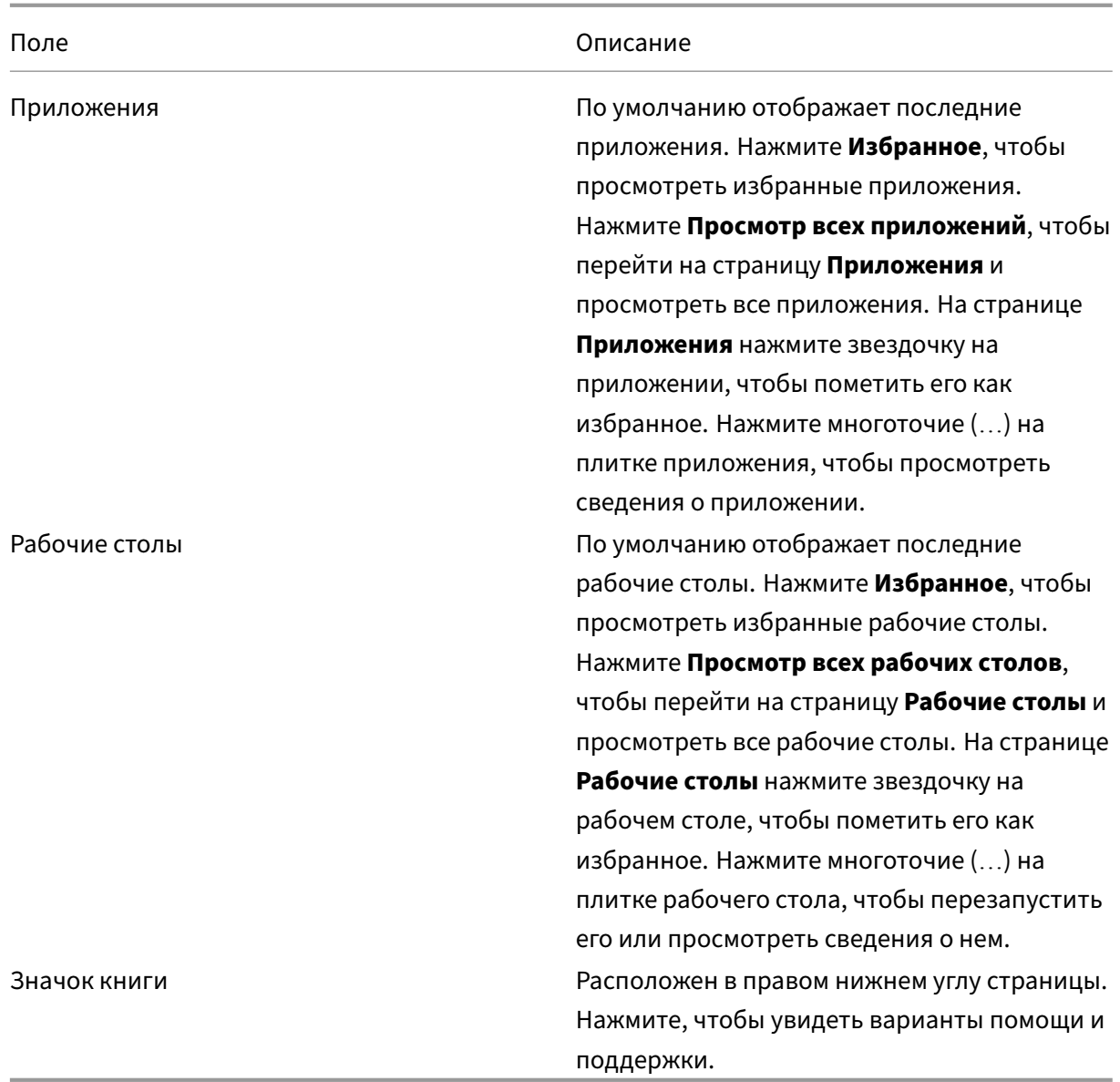

# **Страница приложений**

На странице **Приложения** отображается список всех назначенных вам приложений. По умолчанию все приложения расположены в алфавитном порядке.

Вы можете получить доступ к странице **приложений**, выполнив одно из следующих действий:

- нажав меню **Приложения**
- нажав на ссылку **Просмотр всех приложений**

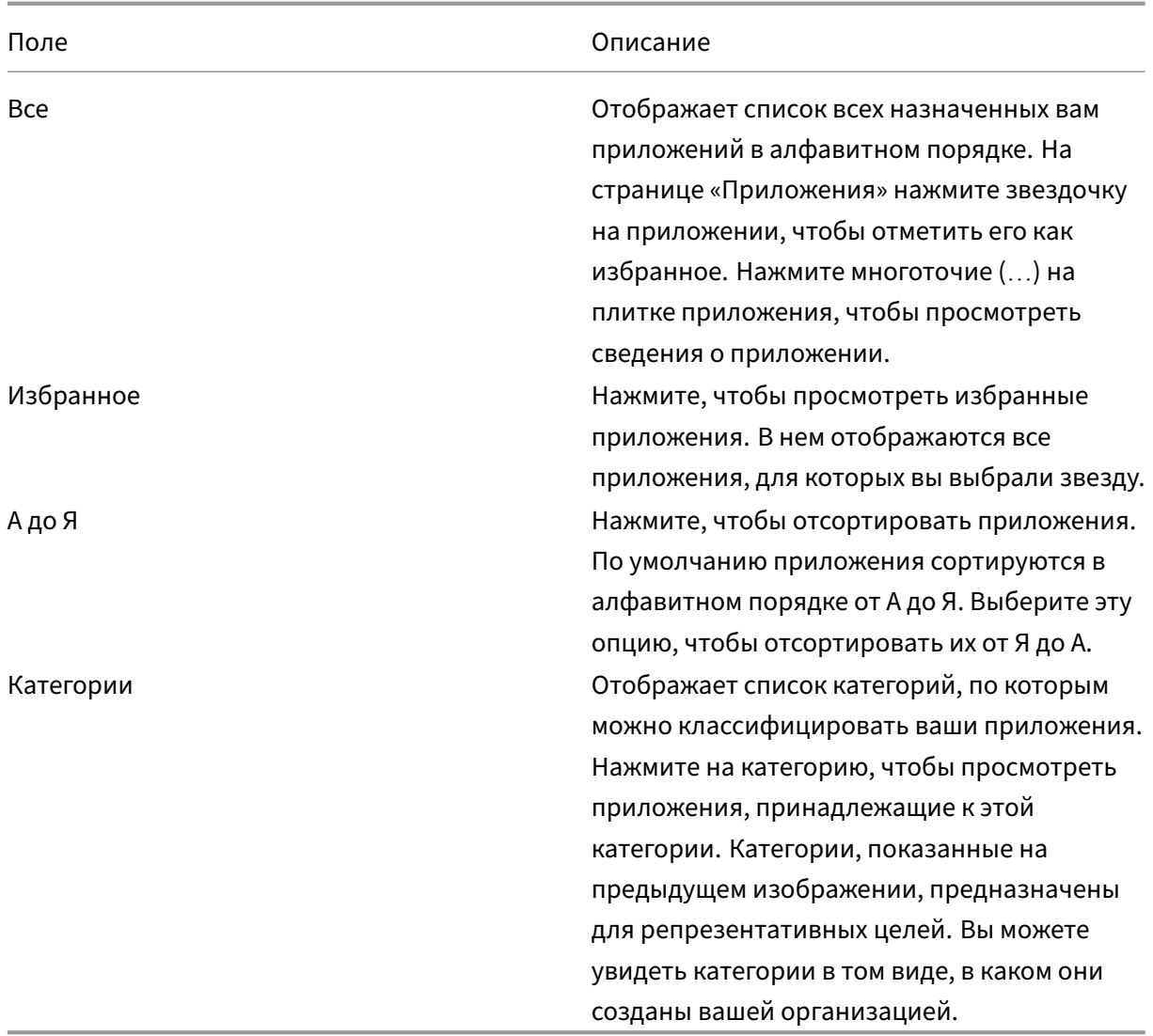

# **Страница «Настольные компьютеры»**

На странице **Рабочие столы** отображается список всех назначенных вам рабочих столов. Чтобы открыть страницу «Рабочие столы», выполните одно из следующих действий:

- нажав на меню **Рабочий стол**
- нажав на ссылку **Просмотр всех рабочих столов**

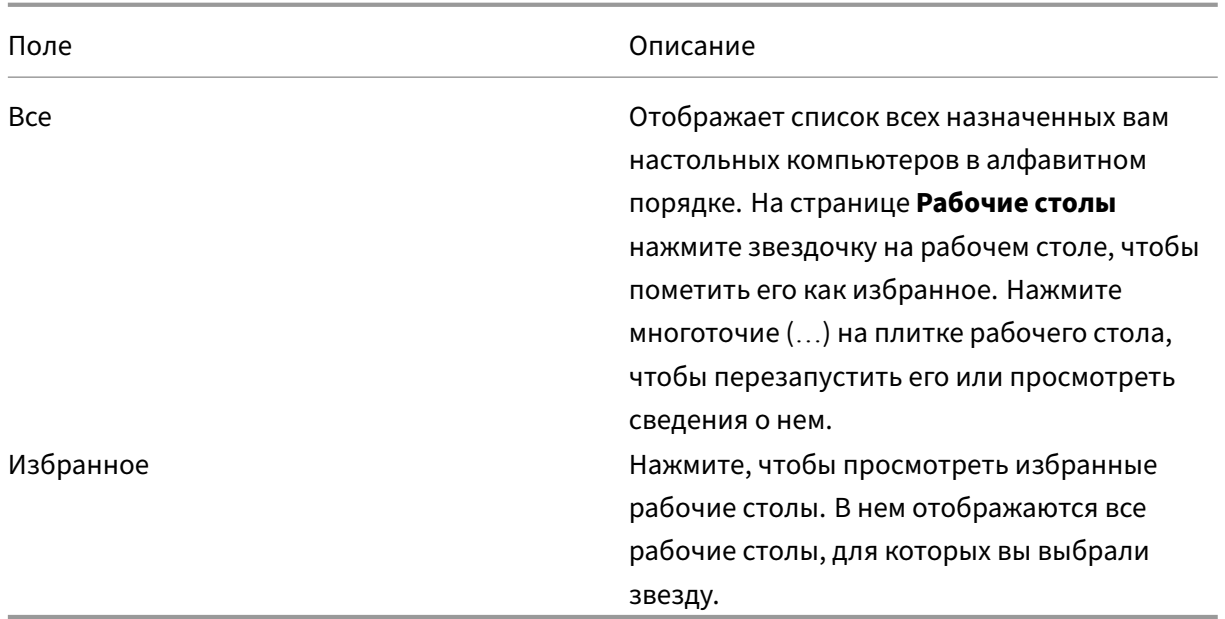

#### **Панель инструментов Desktop Viewer**

Панель инструментов Desktop Viewer позволяет взаимодействовать с виртуальным рабочим столом. Виртуальный рабочий стол может являться опубликованным, общим или выделенным. В таком варианте доступа функциональные возможности панели инструментов Desktop Viewer позволяют открывать виртуальный рабочий стол в окне и панорамировать или масштабировать его в пределах локального рабочего стола. Можно задавать настройки и работать на нескольких рабочих столах, используя несколько подключений Citrix Virtual Apps and Desktops и Citrix DaaS на одном устройстве.

Чтобы получить доступ к Desktop Viewer, нажмите кнопку по проточности на панели инструментов. Панель инструментов Desktop Viewer выглядит следующим образом.

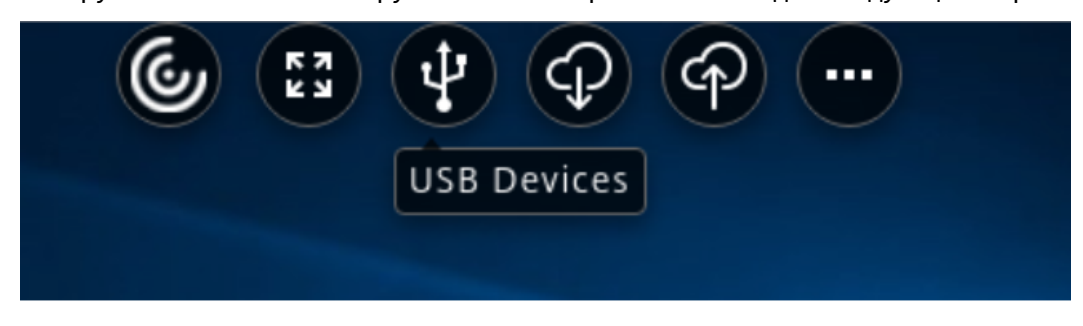

Меню Описание

Главная Нажмите, чтобы свернуть окно сеанса рабочего стола и перейти на главный экран.

**:::::: + ::::::** |

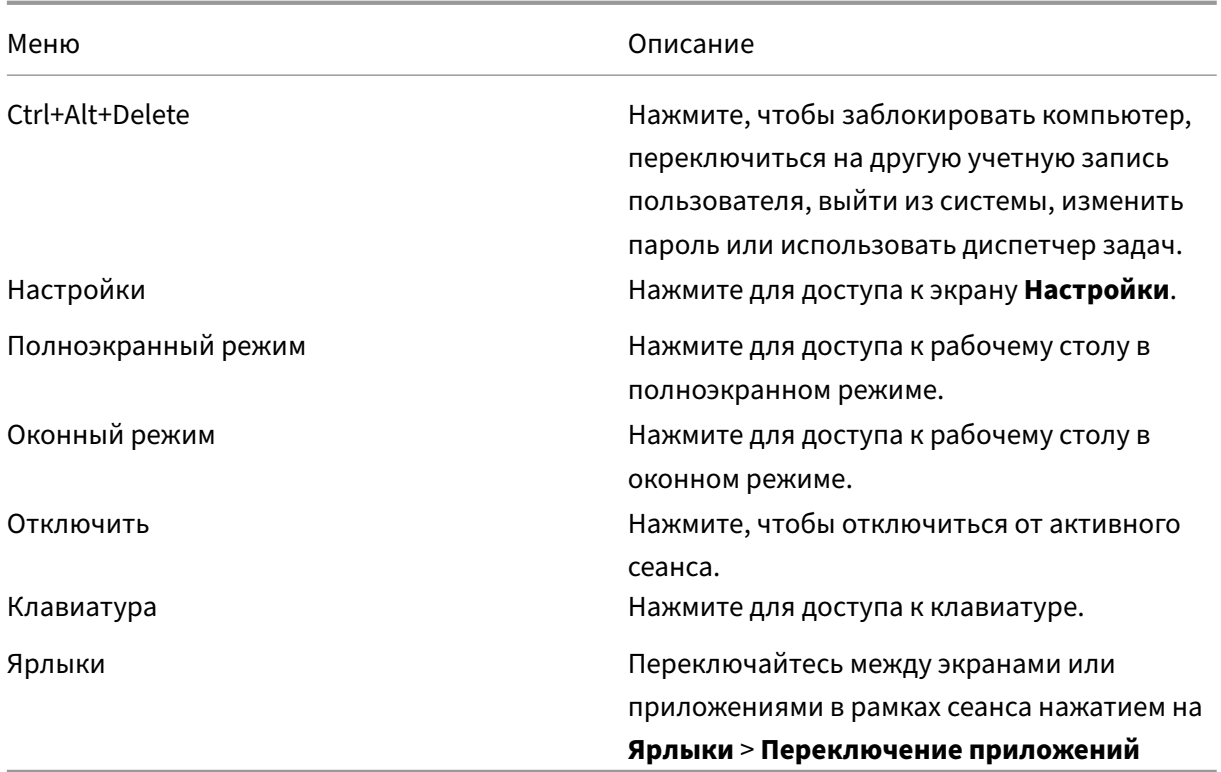

# <span id="page-8-0"></span>**Добавление учетных записей или переключение серверов**

## October 24, 2022

Если администратор попросит добавить учетную запись или использовать другой шлюз Citrix Gateway, выполните следующие действия.

# **Чтобы добавить учетную запись приложения Citrix Workspace**

- 1. На главной странице приложения Citrix Workspace нажмите стрелку вниз и выберите элемент **Учетные записи**.
- 2. В диалоговом окне **Добавление или удаление учетной записи** выберите **Добавить** и заполните информацию, предоставленную администратором.

# **Использование другого шлюза Citrix Gateway**

Ваша организация может использовать Citrix Gateway для подтверждения вашей личности.

1. Щелкните правой кнопкой мыши значок приложения Citrix Workspace на панели задач.

- 2. Перейдите в раздел **Дополнительные настройки** > **Настройки NetScaler Gateway**.
- 3. В раскрывающемся меню **Подключение** выберите сервер.
- 4. Укажите данные для входа в систему для подключения к серверу.

## **Примечание.**

Параметры настроек NetScaler Gateway появляются в зависимости от конфигурации магазина.

# <span id="page-9-0"></span>**Программа улучшения качества программного обеспечения**

#### February 27, 2024

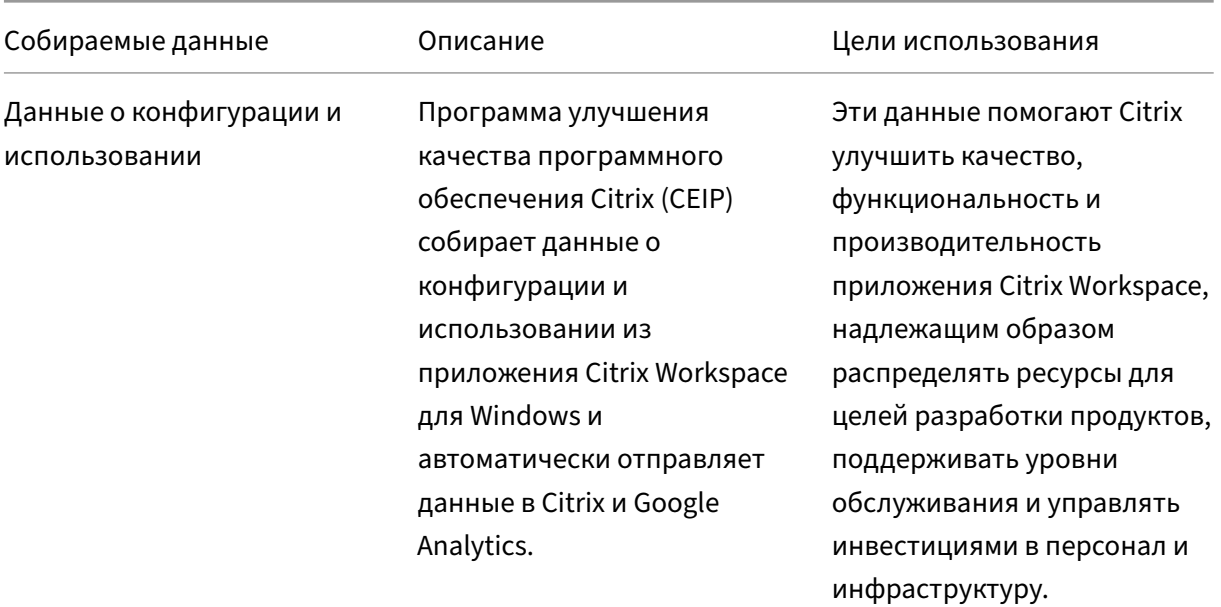

## **Собираемые данные**

Как отмечалось выше, Citrix собирает данные о конфигурации и использовании приложения Workspace, чтобы улучшать качество, функциональность и производительность приложения Workspace, а также надлежащим образом распределять ресурсы для целей разработки продуктов, а также поддерживать уровни обслуживания и управлять инвестициями в персонал и инфраструктуру. Данные используются и анализируются только в агрегированной форме. Данные по отдельным пользователям или их компьютерам не собираются, как и не проводится анализ конкретных конечных пользователей на основе данных для CEIP.

Специальные элементы данных для CEIP, собираемые Google Analytics:

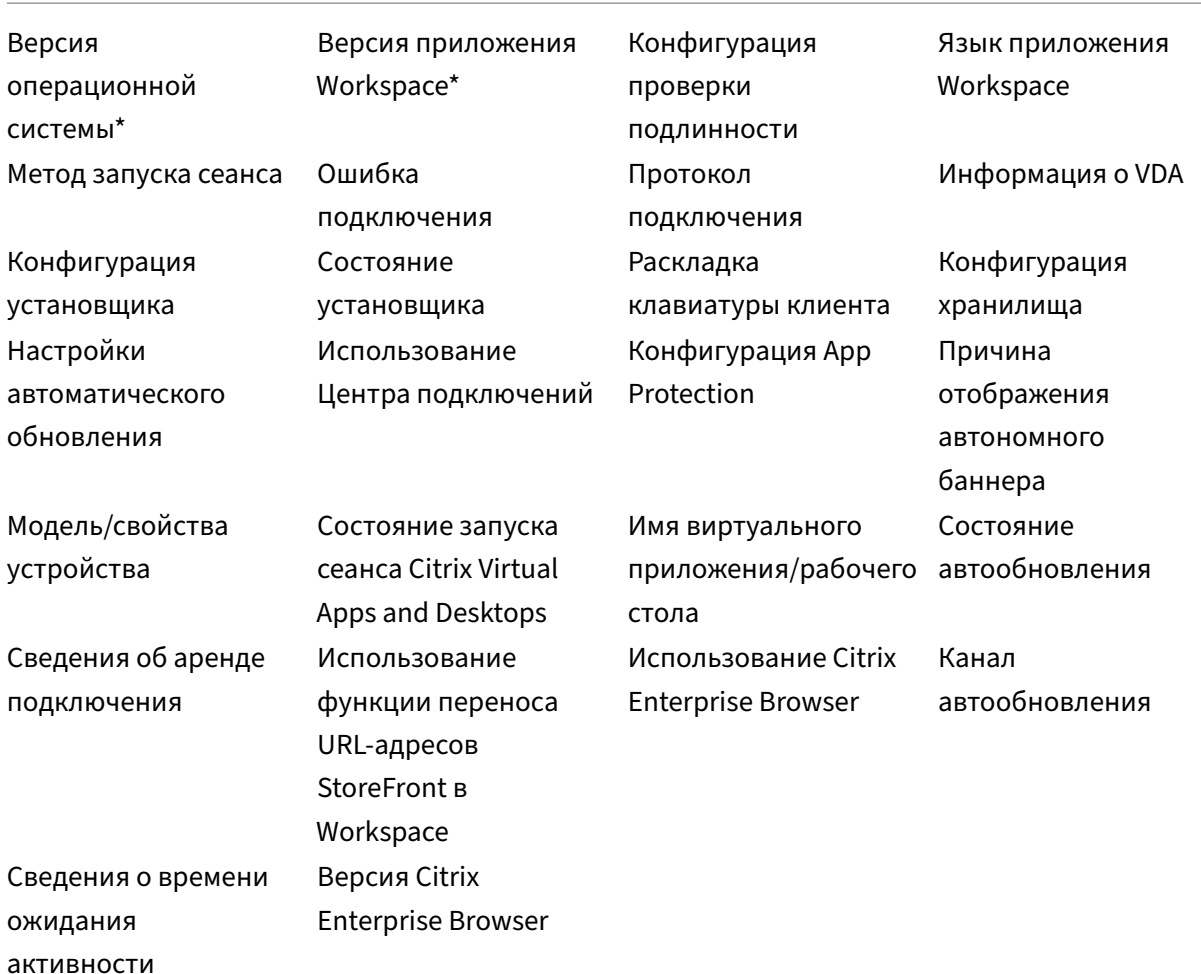

## **Примечание:**

Начиная с версий 2206 и 2203.1 LTSR CU4, приложение Citrix Workspace не собирает данные в рамках программы CEIP от пользователей из Европейского союза (ЕС), Европейской экономической зоны (ЕЭЗ), Швейцарии и Великобритании. Обновите приложение Workspace, если хотите воспользоваться этой функциональностью.

## **Предпочтения по сбору данных**

Начиная с версии 2205, как пользователи, так и администраторы могут прекратить отправку данных программы CEIP (за исключением двух элементов данных, которые можно заблокировать, как указано в примечании ниже). Выполните следующие действия.

1. Щелкните правой кнопкой мыши значок приложения Citrix Workspace на панели задач.

2. Выберите **Расширенные настройки**.

Откроется диалоговое окно **Расширенные настройки**.

- 3. Выберите **Сбор данных**.
- 4. Выберите **Нет, спасибо**, чтобы отключить программу CEIP или отказаться от участия в ней.
- 5. Нажмите кнопку **Сохранить**.

#### **Дополнительная информация**

Citrix обрабатывает ваши данные в соответствии с условиями вашего контракта с Citrix и защищает их, как указано в Приложении о безопасности Услуг Citrix. Приложение о безопасности Услуг Citrix доступно в центре управления безопасностью Citrix.

# **Настройка внешнего ви[да](https://www.citrix.com/buy/licensing/citrix-services-security-exhibit.html) [и работы рабочих столов](https://www.citrix.com/about/trust-center/privacy-compliance.html)**

<span id="page-11-0"></span>November 26, 2023

Для управления доступом к файлам и устройствам используйте кнопки на панели инструментов Desktop Viewer.

В верхней части окна или (если окно развернуто) экрана отображается небольшая кнопка панели инструментов.

Нажмите кнопку на панели инструментов. Панель инструментов Desktop Viewer выглядит следующим образом.

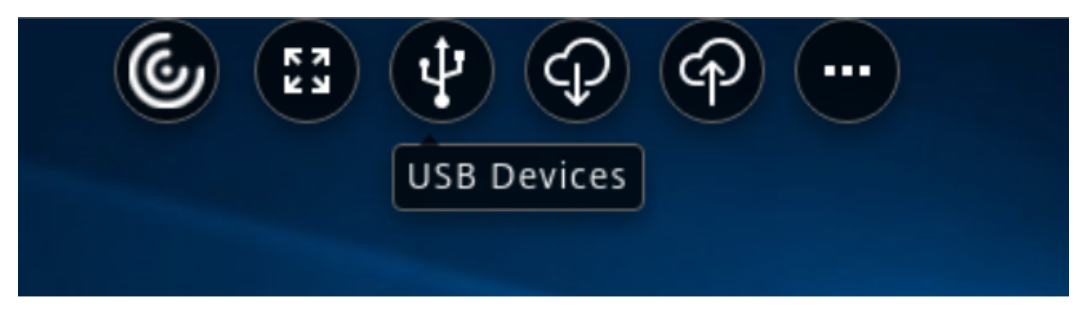

Дополнительные сведения о Desktop Viewer см. в разделе панели инструментов Desktop Viewer. Также см. раздел Desktop Viewer в документации по продукту.

#### **Примечание.**

Обратитесь к [администратор](https://help-docs.citrix.com/en-us/citrix-workspace-app-for-windows/configure#desktop-viewer)у, если вы не можете пр[осматривать панель инструментов](https://help-docs.citrix.com/en-us/citrix-workspace-app/windows/about#desktop-viewer-toolbar) Desktop Viewer.

 $\cdots$ 

#### **Перемещение панели инструментов в другое положение на экране**

Можно переместить панель инструментов таким образом, чтобы она не закрывала содержимое или элементы управления другого окна.

• Щелкните маркер панели инструментов в верхней части окна и переместите его влево или вправо.

Панель инструментов позволяет выполнять следующие действия.

- Переходить на главный экран устройства, нажав кнопку **Главная**.
- Менять режим с **полноэкранного** на **оконный**.
- Менять настройки виртуального рабочего стола.
	- **–** Доступ к файлам
	- **–** Подключения: настройка микрофона или веб‑камеры, размытие фона для перенаправления веб‑камеры, настройка цифровых камер или сканеров и относительного положения мыши.
	- **–** Экран
	- **–** Макет монитора. Дополнительные сведения см. в разделе Макет виртуального дисплея.
- В сеансе рабочего стола разделенные USB‑устройства отображаются в Desktop Viewer в разделе «Устройства». Дополнительные сведения см. в разделе [Перенаправление](https://docs.citrix.com/en-us/citrix-workspace-app-for-windows/configure.html#virtual-display-layout) сост[авного US](https://docs.citrix.com/en-us/citrix-workspace-app-for-windows/configure.html#virtual-display-layout)B‑устройства.
- Отключитесь от сеанса, нажав **Отключиться**.
- Переключайтесь между экранами или приложениями в рамках се[анса нажатием на](https://help-docs.citrix.com/ru-ru/citrix-workspace-app/windows/composite-usb-device-redirection.html) **Ярлыки** > **[Переключение п](https://help-docs.citrix.com/ru-ru/citrix-workspace-app/windows/composite-usb-device-redirection.html)риложений**.

## **Управление доступом к локальным файлам**

Виртуальному рабочему столу может понадобиться доступ к файлам, находящимся на локальном компьютере. Объем, в котором предоставляется такой доступ, можно контролировать.

1. На панели инструментов выберите **Настройки** > **Доступ к файлам**, затем выберите один из следующих параметров.

#### Параметр Описание

**Запись и чтение Разрешить виртуальному рабочему столу** Разрешить виртуальному рабочему столу чтение и запись локальных файлов.

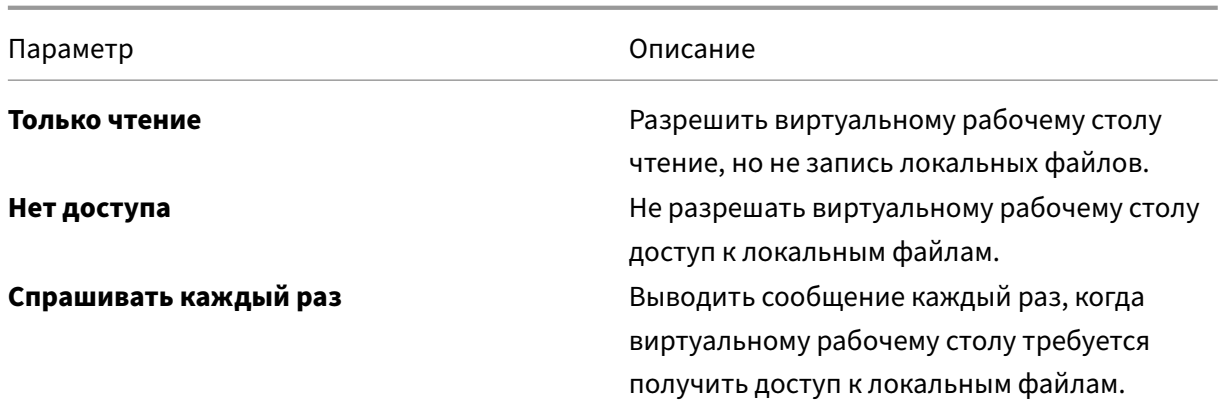

2. Нажмите кнопку **OK**.

## **Настройка микрофона и веб‑камеры**

Следуйте этой процедуре, чтобы изменить способ обращения виртуального рабочего стола к локальному микрофону или веб‑камере.

1. На панели инструментов выберите **Настройки** > **Подключения**, затем выберите один из следующих параметров:

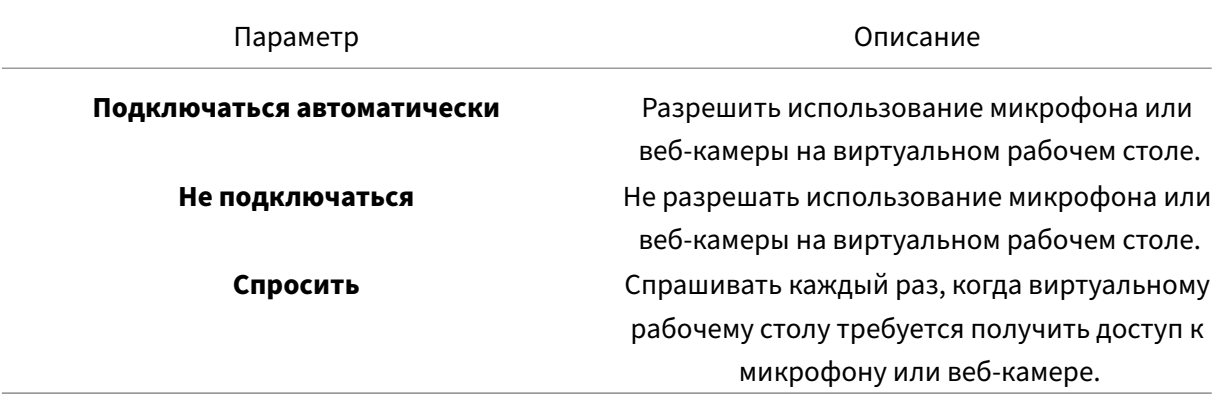

- 2. В разделе **Глобальные настройки** выберите **предпочитаемую веб‑камеру**.
- 3. Нажмите кнопку **OK**.

## **Ограничение**

• Диалоговое окно **Предпочитаемая веб‑камера** открывается, даже когда в компоненте Delivery Controller для политики **Перенаправление Windows Media** установлено значение **Отключено**.

## **Изменение настроек автоматического подключения USB‑устройства**

Приложение Citrix Workspace автоматически подключает USB‑устройства, помеченные для ПОДКЛЮЧЕНИЯ, на основе настроек, установленных для текущего ресурса рабочего стола. Настройки можно изменить на панели инструментов **Desktop viewer**, как показано на следующем рисунке.

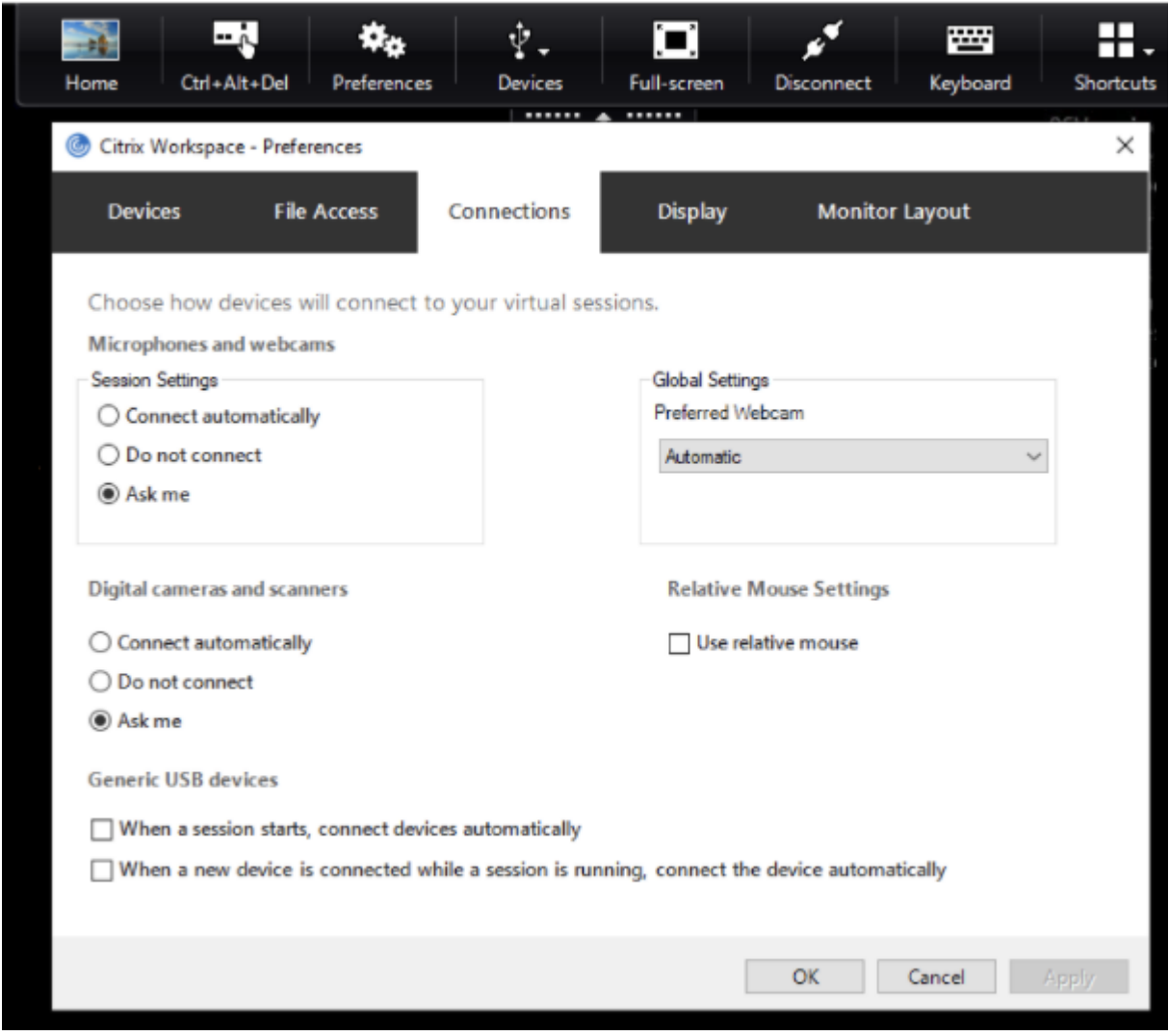

Два флажка в нижней части панели определяют, должны ли устройства подключаться автоматически или ждать подключения вручную в сеансе. По умолчанию эти настройки не включены. Вы можете изменить настройки, если универсальные USB‑устройства должны подключаться автоматически.

#### **Примечание.**

Администратор может переопределить пользовательские настройки, применив соответствующие политики.

# **Размытие фона для перенаправления веб‑камеры**

Приложение Citrix Workspace для Windows теперь поддерживает размытие фона для перенаправления веб‑камеры. Установите флажок **Настройки** > **Подключения** > **Включить размытие фона**, чтобы включить эту функцию.

# **Настройка цифровых камер или сканеров**

Следуйте этой процедуре, чтобы изменить способ обращения виртуального рабочего стола к локальному микрофону или веб‑камере.

1. На панели инструментов выберите **Настройки** > **Подключения**, затем выберите один из следующих параметров:

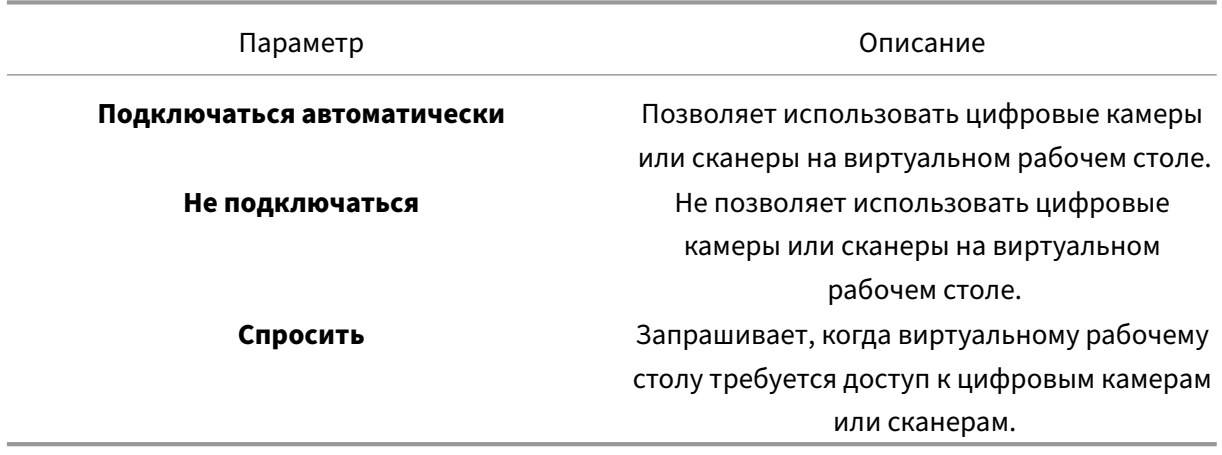

2. Нажмите кнопку **OK**.

# <span id="page-15-0"></span>**Поддержка нескольких мониторов**

September 28, 2023

С приложением Citrix Workspace для Windows можно использовать до восьми мониторов.

Каждый монитор в конфигурации с несколькими мониторами имеет собственное разрешение, созданное его производителем. Разрешения и ориентации мониторов во время сеансов могут отличаться.

Сеансы могут объединять несколько мониторов двумя различными способами:

• полноэкранный режим, в котором в пределах сессии отображаются несколько мониторов; приложения привязываются к мониторам так же, как и при локальном подключении;

Citrix Virtual Apps and Desktops и Citrix DaaS: чтобы отобразить окно Desktop Viewer на любом прямоугольном подмножестве мониторов, измените размер окна поперек любой части этих мониторов и щелкните **Развернуть**.

• Оконный режим, с одним изображением отдельного монитора для данного сеанса, приложения не привязываются к отдельным мониторам.

Использование Citrix Virtual Desktops на двух мониторах:

- 1. Выберите Desktop Viewer и нажмите стрелку вниз.
- 2. Выберите **Окно**.

**Примечание.**

Шаг 2 применим только в том случае, если сеанс находится в **полноэкранном** режиме. Если вы находитесь в **оконном** режиме, параметр **Окно** недоступен.

- 3. Растяните экран Citrix Virtual Desktops на два монитора. Убедитесь, что на каждом мониторе присутствует примерно половина экрана.
- 4. На панели инструментов Citrix Virtual Desktop выберите **Полноэкранный режим**.

Теперь экран развернут на оба монитора.

Точно так же вы можете подключить до восьми мониторов. Экран Citrix Virtual Desktop можно перемещать между требуемым количеством мониторов. Убедитесь, что экран присутствует на каждом мониторе.

# <span id="page-16-0"></span>**Настройка перенаправления составных USB‑устройств**

## November 22, 2022

Поддержка USB позволяет взаимодействовать с широким спектром USB‑устройств при подключении к ресурсам Citrix Virtual Apps and Desktops и Citrix DaaS (ранее —служба Citrix Virtual Apps and Desktops).

К USB‑устройствам, которые можно подключать удаленно, относятся устройства флэш‑ памяти, смартфоны, КПК, принтеры, сканеры, MP3‑проигрыватели, устройства безопасности и планшеты.

Используйте пункт **Параметры** Desktop Viewer на панели инструментов, чтобы разрешить или запретить использование USB‑устройств на виртуальном рабочем столе.

Изохронные функции USB‑устройств поддерживаются в типичных средах с низкой задержкой/высокой скоростью локальной сети. USB‑устройства включают веб‑камеры, микрофоны, динамики и гарнитуры.

Поддержка такого типа позволяет данным устройствам взаимодействовать с такими программными пакетами, как Microsoft Office Communicator и Skype.

Непосредственно в сеансе Virtual Apps and Desktops поддерживаются следующие типы устройств.

- Клавиатуры
- Мыши
- Смарт‑карты

## **Примечание.**

Для использования поддержки USB можно настроить специальные USB‑устройства (например, клавиатуры Bloomberg и 3D‑мыши). Сведения о настройке клавиатур Bloomberg см. в разделе Настройка клавиатур Bloomberg документации к продукту Citrix.

По умолчанию некоторые типы USB‑устройств не поддерживаются при удаленном управлении через ресурсы Citrix Virtu[al Apps and Desktops и Citrix Daa](https://docs.citrix.com/en-us/citrix-workspace-app-for-windows/configure.html#bloomberg-keyboards)S. Например, у вас может быть сетевой адаптер (NIC), подключенный к системной плате через внутреннее USB‑соединение. Удаленное управление этим устройством невозможно.

Для использования в сеансе Virtual Apps and Desktops по умолчанию не поддерживаются следующие типы USB‑устройств.

- Аппаратные ключи Bluetooth
- Интегрированные сетевые адаптеры
- USB-концентраторы
- Графические USB‑адаптеры

USB‑устройствами, подключенными к концентратору, можно управлять удаленно, однако удаленное управление самим концентратором невозможно.

Для использования в сеансе Citrix Virtual Apps по умолчанию не поддерживаются следующие типы USB‑устройств.

- Аппаратные ключи Bluetooth
- Интегрированные сетевые адаптеры
- USB-концентраторы
- Графические USB‑адаптеры
- Аудиоустройства
- Запоминающие устройства

В сеансе Virtual Apps and Desktops разделенные USB‑устройства отображаются в Desktop Viewer в разделе **Устройства**. Также список разделенных USB‑устройств можно просмотреть в меню **Параметры** > **Устройства**.

В сеансе Citrix Virtual Apps разделенные USB‑устройства отображаются в**Центре подключений**.

# **Citrix Ready Workspace Hub**

## <span id="page-18-0"></span>November 26, 2023

Концентратор Citrix Ready Workspace Hub поддерживает функцию Citrix Casting, позволяющую безопасно отображать дисплей рабочего стола на концентраторе или расширить экран за счет дополнительного дисплея.

## **Необходимые условия.**

- Citrix Casting поддерживается только в Microsoft Windows 10 версии 1607 и более поздних версий или Windows Server 2016.
- Канал связи Bluetooth должен быть включен на устройстве для обнаружения концентратора.
- Устройство и Workspace Hub должны использовать одну и ту же сеть Wi‑Fi.
- Функция Citrix Casting доступна только в том случае, если она включена во время установки. Дополнительные сведения см. в разделе Citrix Casting.

# **Включение Citrix Casting**

По умолчанию функция Citrix Casting отключена. Чтобы включить Citrix Casting, выполните указанные ниже действия.

- 1. Щелкните правой кнопкой мыши значок приложения Citrix Workspace на панели задач и выберите **Расширенные настройки**.
- 2. Выберите **Citrix Casting**.
- 3. Выберите один из указанных далее параметров.
	- **Да**: Citrix Casting запускается при запуске приложения Citrix Workspace.
	- **Нет, не запускать Workspace Hub при запуске**: Citrix Casting не запускается при запуске приложения Citrix Workspace.

## **Примечание.**

Выбор**Нет**не завершает текущий сеанс трансляции экрана. Изменения применяются только при следующем запуске сеанса.

4. Нажмите кнопку **Сохранить**, чтобы применить изменения.

В диалоговом окне **уведомлений Citrix Casting** доступны следующие параметры.

- 1. Текущий сеанс трансляции экрана отображается вверху.
- 2. Значок обновления.
- 3. Команда **Отключить**, позволяющая остановить текущий сеанс трансляции экрана.
- 4. Значок звездочки, позволяющий добавить концентратор Workspace Hub в **Избранное**.

## **Автоматическое обнаружение устройств Workspace Hub**

- 1. Войдите в приложение Citrix Workspace и включите Bluetooth на своем устройстве.
- 2. Выберите значок Citrix Casting в строке меню.

Отобразится список доступных концентраторов.

**Примечание.**

Список отсортирован по значению RSSI пакета маяков Workspace Hub.

- 3. Выберите концентратор Workspace Hub для трансляции вашего экрана, затем выберите один из следующих вариантов.
- **Зеркало** —дублировать основной экран и транслировать отображаемое содержимое на подключенное устройство Workspace Hub.
- **Расширение**—использовать экран устройства Workspace Hub в качестве дополнительного.

# **Обнаружение устройств Workspace Hub вручную**

Если вы не можете найти устройство Citrix Ready Workspace Hub в меню**Список концентраторов**, добавьте IP‑адрес Workspace Hub, чтобы получить доступ к нему вручную. Чтобы добавить Workspace Hub вручную, выполните указанные ниже действия.

- 1. В Windows войдите в приложение Citrix Workspace и включите Bluetooth на своем устройстве.
- 2. Щелкните правой кнопкой мыши значок Citrix Casting в строке меню.
- 3. Выберите **Управление** в меню.

Откроется окно **Управление концентраторами**.

- 4. Нажмите **Добавить новый**, чтобы ввести IP‑адрес концентратора.
- 5. Когда устройство будет добавлено, в столбце**Имя концентратора** отобразится понятное имя концентратора. Это имя используется для идентификации концентратора в меню **Список концентраторов**.

## **Отключение устройства Workspace Hub**

Вы можете отключить текущий сеанс и выйти из Citrix Ready Workspace Hub автоматически или вручную.

- Чтобы отключить сеанс трансляции экрана автоматически, закройте ноутбук.
- Чтобы отключить сеанс трансляции экрана вручную, выполните указанные ниже действия.
	- 1. Щелкните правой кнопкой мыши значок **Citrix Casting** на панели задач.
	- 2. Выберите **Выход**, чтобы отключить концентратор.

## **Примечание.**

При выходе из приложения Citrix Workspace вы не выключаете функцию Citrix Casting. Проверьте, правильно ли вы отключили концентратор.

## Список для самопроверки

Если приложение Citrix Workspace не может обнаружить доступные концентраторы Workspace Hub в диапазоне действия и установить с ними связь, обязательно проверьте следующее.

- 1. Приложение Citrix Workspace и концентратор Citrix Ready Workspace Hub подключены к одной и той же сети.
- 2. На устройстве, на котором запущено приложение Citrix Workspace, функция Bluetooth включена и работает должным образом.
- 3. Устройство, на котором запущено приложение Citrix Workspace, находится в пределах диапазона действия (менее 10 метров без каких‑либо помех, например стен) концентратора Citrix Ready Workspace Hub.
- 4. Нажмите кнопку **Обновить** в концентраторе Citrix Ready Workspace Hub и еще раз попробуйте подключиться к нему.
- 5. Запустите браузер в приложении Citrix Workspace и введите http://<hub\_ip >:55555/device-details.xml, чтобы проверить, отображаются ли сведения об устройстве Workspace Hub.

# **Известные проблемы и ограничения**

- Citrix Casting не работает, если устройство не подключено к той же сети, что и Citrix Ready Workspace Hub.
- При возникновении проблем с сетью может наблюдаться задержка отображения на устройстве Workspace Hub.
- При выборе параметра **Расширение** основной экран, на котором запущено приложение Citrix Ready Workspace, мигает несколько раз.
- В режиме **Расширение** нельзя сделать дополнительный дисплей основным.
- Сеанс трансляции экрана автоматически отключается при изменении настроек дисплея на устройстве, например при изменении разрешения или ориентации экрана.
- Если во время сеанса трансляции экрана устройство, на котором запущено приложение Citrix Workspace, заблокировано, перешло в режим сна или в режим гибернации, на странице входа в систему появляется ошибка.
- Невозможно осуществлять одновременно несколько сеансов трансляции экрана.
- Максимальное разрешение экрана, поддерживаемое функцией Citrix Casting, составляет 1920 x 1440.
- Citrix Casting поддерживает Citrix Ready Workspace Hub версии 2.40.3839 и более поздних. Концентратор Workspace Hub более ранних версий может быть недоступным для обнаружения или вызывать ошибку трансляции.
- Эта функция не поддерживается приложением Citrix Workspace для Windows (Store).
- В Windows 10 сборки 1607 функция Citrix Casting в режиме **Расширение** может иметь неправильное расположение.

# <span id="page-21-0"></span>**Проверка конфигурации единого входа с помощью средства проверки конфигурации**

## November 22, 2022

Используйте **средство проверки конфигурации**, чтобы выполнить тест и проверить правильность настройки единого входа. Тест запускается на разных контрольных точках конфигурации единого входа, и по его завершении отображаются результаты.

**Примечание.**

Таблицу «Расширенные настройки» можно скрыть полностью или частично. **Расширенные настройки** доступны по значку приложения Citrix Workspace в области уведомлений.

Дополнительные сведения см. в разделе Скрытие таблицы расширенных настроек документации к продукту Citrix.

1. Щелкните правой кнопкой мыши прило[жение Citrix Workspace на панели задач](https://docs.citrix.com/en-us/citrix-workspace-app-for-windows/configure.html#advanced-preferences-sheet) и выберите **Расширенные настройки**.

Откроется окно **Расширенные настройки**.

2. Выберите **Средство проверки конфигурации**.

Откроется окно **Средство проверки конфигурации Citrix**.

- 3. Выберите **SSONChecker** в области **Выбор**.
- 4. Нажмите кнопку **Запустить**. Появится индикатор выполнения, отображающий статус тестирования.

В окне **Средство проверки конфигурации** имеются указанные ниже столбцы.

- 1. **Статус.** Отображается результат тестирования на определенной контрольной точке:
	- зеленая галочка указывает на то, что данная контрольная точка настроена правильно;
	- синий знак «I» обозначает информацию о контрольной точке;
	- красный знак «X» указывает на то, что контрольная точка не настроена должным образом.
- 2. **Поставщик.** Отображается имя модуля, на котором запускается тест. В данном случае это модуль единого входа.
- 3. **Набор.** Отображается категория теста. Например, «Установка».
- 4. **Тест.** Отображается имя конкретного выполняемого теста.
- 5. **Подробности.** Отображаются дополнительные сведения о тесте независимо от результата его выполнения. Пользователь получает больше информации о каждой контрольной точке и соответствующие результаты.

Выполняются следующие тесты.

- Установка с функцией единого входа.
- Запись учетных данных для входа.
- Регистрация поставщика сетевых услуг. Зеленая галочка отображается только в том случае, если служба единого входа Citrix установлена первой в списке поставщиков сетевых услуг. Если служба единого входа Citrix находится в любом другом месте списка, результат этого теста обозначается синим знаком «I» и отображается дополнительная информация.
- Выполнение процесса единого входа.
- Групповая политика. По умолчанию эта политика настраивается на стороне клиента.
- Настройки Интернета для зон безопасности. Не забудьте добавить URL‑адрес службы Store/XenApp в список зон безопасности в окне «Свойства браузера». Если зоны безопасности настраиваются посредством групповой политики, необходимо повторно открыть окно **Расширенные настройки**, иначе изменения не вступают в силу и правильный статус тестирования не отображается.
- Метод проверки подлинности в StoreFront

**Примечание.**

При доступе к Workspace for Web результаты тестирования неприменимы.

В конфигурации с несколькими хранилищами тест метода проверки подлинности выполняется для всех настроенных хранилищ.

## **Примечание.**

Результаты тестирования можно сохранять в виде отчетов. Формат отчета по умолчанию —TXT.

## **Ограничение.**

В средстве проверки конфигурации отсутствует контрольная точка для конфигурации «Trust requests sent to the XML service» (Доверять запросам, отправленным в службу XML) на серверах Citrix Virtual Apps and Desktops.

# **Отображение устройств в Desktop Viewer**

# <span id="page-23-0"></span>September 28, 2023

Desktop Viewer—это панель инструментов, которая отображается поверх сеанса. Дополнительные сведения о том, как просматривать Desktop Viewer, см. в разделе Настройка внешнего вида и работы рабочих столов.

Приложение Citrix Workspace для Windows обнаруживает устройства, подключенные к вашему компьютеру. Оно также позволяет выбрать устройства, которы[е вы хотите использовать с](https://help-docs.citrix.com/ru-ru/citrix-workspace-app/windows/change-how-desktops-look-and-work.html) [размещенным рабочим](https://help-docs.citrix.com/ru-ru/citrix-workspace-app/windows/change-how-desktops-look-and-work.html) столом и приложениями.

## **Примечание.**

Desktop Viewer по умолчанию включен. Обратитесь к администратору, если вы не можете просматривать Desktop Viewer.

• Вы можете использовать параметры в меню **Настройки** > **Подключения**, чтобы указать, должны ли такие устройства, как микрофон и веб‑камера, подключаться к сеансу Virtual Apps and Desktops.

- В списке**Устройство**отображаются устройства, подключенные к локальному компьютеру в меню **Настройки** > **Устройства**.
- Если вы подключили устройство и не видите его в списке **Устройство**, нажмите кнопку **Обновить**.
- После подключения устройства отображаются со статусом **Оптимизированный режим**, **Запрещено политикой** или **Обычный режим**.

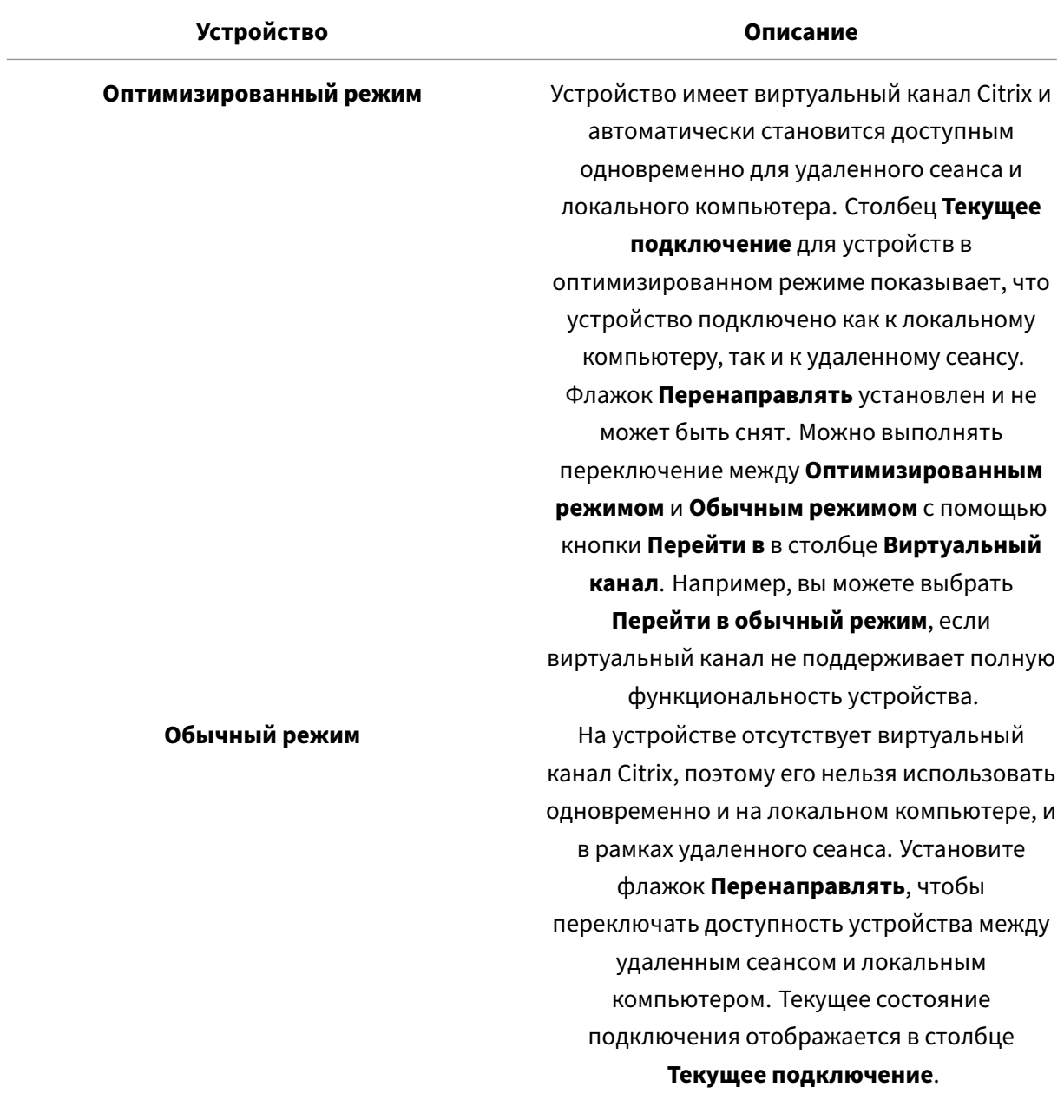

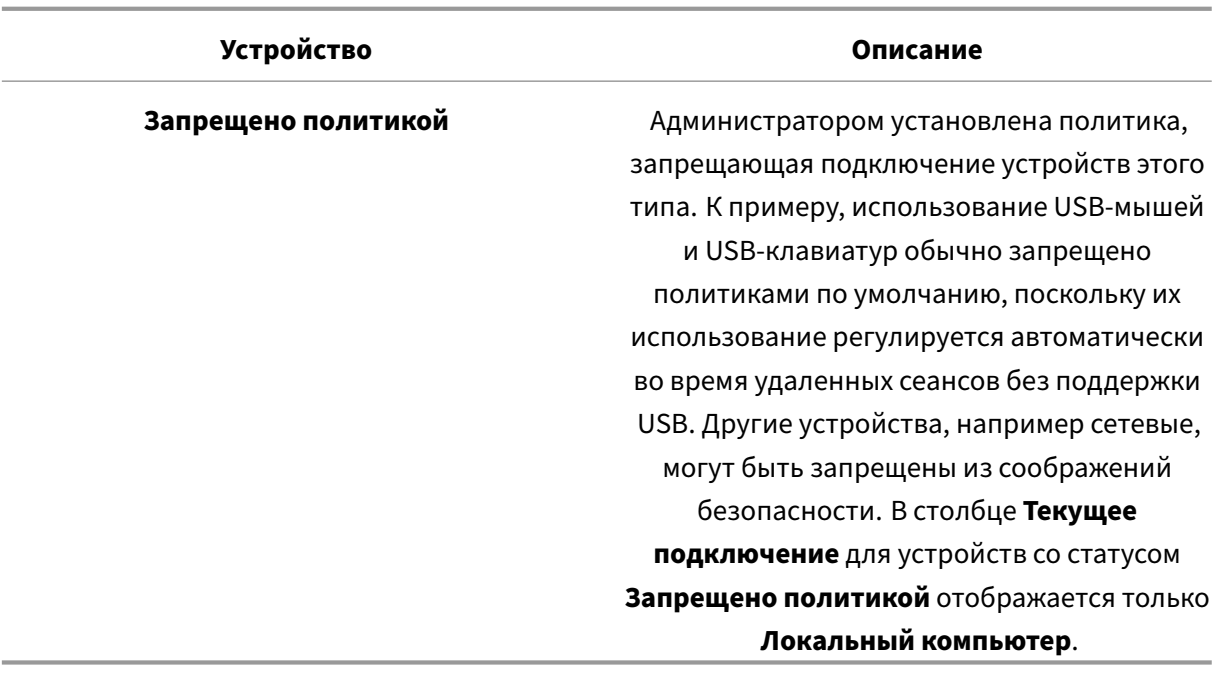

# <span id="page-25-0"></span>**Поиск рабочих столов и приложений**

June 30, 2023

Доступ к виртуальным приложениям и рабочим столам можно получить на домашней странице приложения Citrix Workspace для Windows. Вы можете получить доступ к этим ресурсам со всех своих устройств.

Чтобы начать работу, щелкните правой кнопкой мыши значок приложения Citrix Workspace для Windows на панели задач и выберите команду **Открыть**. Рабочие столы и приложения могут также находиться в одной или нескольких из следующих папок.

- Меню «Пуск» в Windows: рабочие столы и приложения, добавленные из приложения Cit‑ rix Workspace, также добавляются в меню «Пуск» Windows —в одну из папок меню **Все программы**.
- Рабочий стол: администратор может создать ярлыки на рабочем столе вашего компьютера. Ярлык может находиться в папке на рабочем столе.
- Веб‑страница: администратор может создать веб‑страницу со ссылками на рабочие столы и приложения. Откройте браузер и введите URL‑адрес, предоставленный вашим администратором.

# <span id="page-26-0"></span>**Универсальный клиент IME (редакторов метода ввода)**

January 27, 2021

Для универсального клиента IME требуется VDA 7.13 или более поздней версии.

# **Настройка универсального клиента IME с помощью графического интерфейса**

Включите функцию универсального клиента IME, активировав синхронизацию раскладки клавиатуры.

Приложение Citrix Workspace для Windows позволяет настраивать различные параметры для использования универсального клиента IME. В зависимости от требований и задач можно выбрать один из указанных ниже параметров.

- 1. В активном сеансе Citrix Virtual Apps щелкните правой кнопкой мыши значок приложения Citrix Workspace на панели задач и выберите **Центр подключений**.
- 2. Выберите **Параметры**, затем **Локальный редактор IME**.

Для поддержки различных режимов IME доступны следующие параметры.

- 1. **Включить сервер IME**. Выберите этот параметр, чтобы отключить локальный редактор IME. Можно использовать только языки, установленные на сервере.
- 2. **Установить режим высокой производительности для локального редактора IME**. Этот параметр позволяет использовать локальный редактор IME с ограниченной пропускной способностью. Этот параметр ограничивает функциональность окна кандидата.
- 3. **Установить режим использования всех возможностей для локального редактора IME**. Этот параметр позволяет использовать локальный редактор IME с максимальным удобством для пользователей. Он требует высокой пропускной способности. По умолчанию этот параметр задается при включении универсального клиента IME.

Изменение параметров применяется только в текущем сеансе.

# <span id="page-26-1"></span>**Откройте безопасное веб‑ или SaaS‑приложение с помощью Citrix Enterprise Browser**

February 27, 2024

Приложение Citrix Workspace включает браузер Citrix Enterprise Browser (ранее —Citrix Work‑ space Browser) для запуска приложений SaaS.

**Примечание:**

- В **Workspace for Web** веб‑ или SaaS‑приложение запускается только в используемом по умолчанию браузере, который задан на клиенте, и не запускается в Citrix Enter‑ prise Browser.
- Условия работы пользователя в приложении сеанса ICA и безопасном веб-или SaaSприложении могут быть разными.

# Citrix Enterprise Browser поддерживает такие операции, как:

- Панель инструментов
- Буфер обмена
- Печать
- Загрузка
- Водяной знак

Эти функции поддерживаются в приложении Citrix Workspace в соответствии с конфигурацией политики предоставления безопасного доступа к Citrix Workspace.

## **Запуск приложения**

## **Примечание:**

- Чтобы можно было запускать веб‑ или SaaS‑приложение, администратор должен настроить приложение в конфигурации политики предоставления безопасного доступа к Citrix Workspace.
- Изменения, внесенные в конфигурацию политики, применяются после перезапуска сеанса веб‑ или SaaS‑приложения.

Дополнительные сведения см. в разделе Citrix Secure Private Access в документации к продукту Citrix.

## **Чтобы запустить веб‑ или SaaS‑приложение, выполните указанные ниже действия.**

Необходимо настроить приложение Citri[x Workspace с URL‑адресом](https://docs.citrix.com/en-us/citrix-cloud/access-control.html) Citrix Cloud Store, имеющим право на веб‑ или SaaS‑версию.

- 1. Войдите в приложение Citrix Workspace, используя учетные данные пользователя домена. Отобразятся настроенные веб‑ или SaaS‑приложения.
- 2. Щелкните значок приложения, чтобы запустить его.

Приложение запустится, и вы автоматически войдете в него, если включен единый вход.

# <span id="page-28-0"></span>**Управление сеансами через Центр подключений**

November 4, 2022

В **Центре подключений** Citrix отображаются все активные подключения, установленные из приложения Citrix Workspace.

Чтобы открыть **Центр подключений**, щелкните правой кнопкой мыши значок приложения Cit‑ rix Workspace на панели задач и выберите **Центр подключений**.

# **Выход из неотвечающего сеанса Citrix Virtual Apps**

Выберите приложение в **Центре подключений** и нажмите кнопку **Завершить**.

# **Закрытие всех активных сеансов Citrix Virtual Apps одновременно**

Выберите сервер в **Центре подключений** и нажмите кнопку **Выйти**.

# **Изменение отображения Citrix Virtual Apps and Desktops и Citrix DaaS (ранее служба Citrix Virtual Apps and Desktops)**

Система позволяет переключаться между режимами **Бесшовный** и **Полноэкранный**.

- **Бесшовный режим**: сеанса Citrix Virtual Apps and Desktops и Citrix DaaS нет в окне сеанса. Сеанс Citrix Virtual Apps and Desktops и Citrix DaaS появляется в своем собственном окне с изменяемым размером. Пользователь может переключаться между приложениями и локальным рабочим столом.
- **Полноэкранный режим**: приложения помещаются в окно рабочего стола.

Для перехода в **полноэкранный режим**: выберите сервер в Центре подключений. Щелкните **Полноэкранный режим**, а затем нажмите кнопку **ОК**.

Для возврата в бесшовный режим: нажмите Shift + F2.

# <span id="page-28-1"></span>**Обновление приложений**

March 16, 2023

Чтобы удостовериться в том, что администратор предоставил вам последнюю версию приложений и ресурсов, обновите свои приложения.

Чтобы обновить приложения, нажмите значок **Учетные записи** в приложении Citrix Workspace, а затем нажмите **Обновить**.

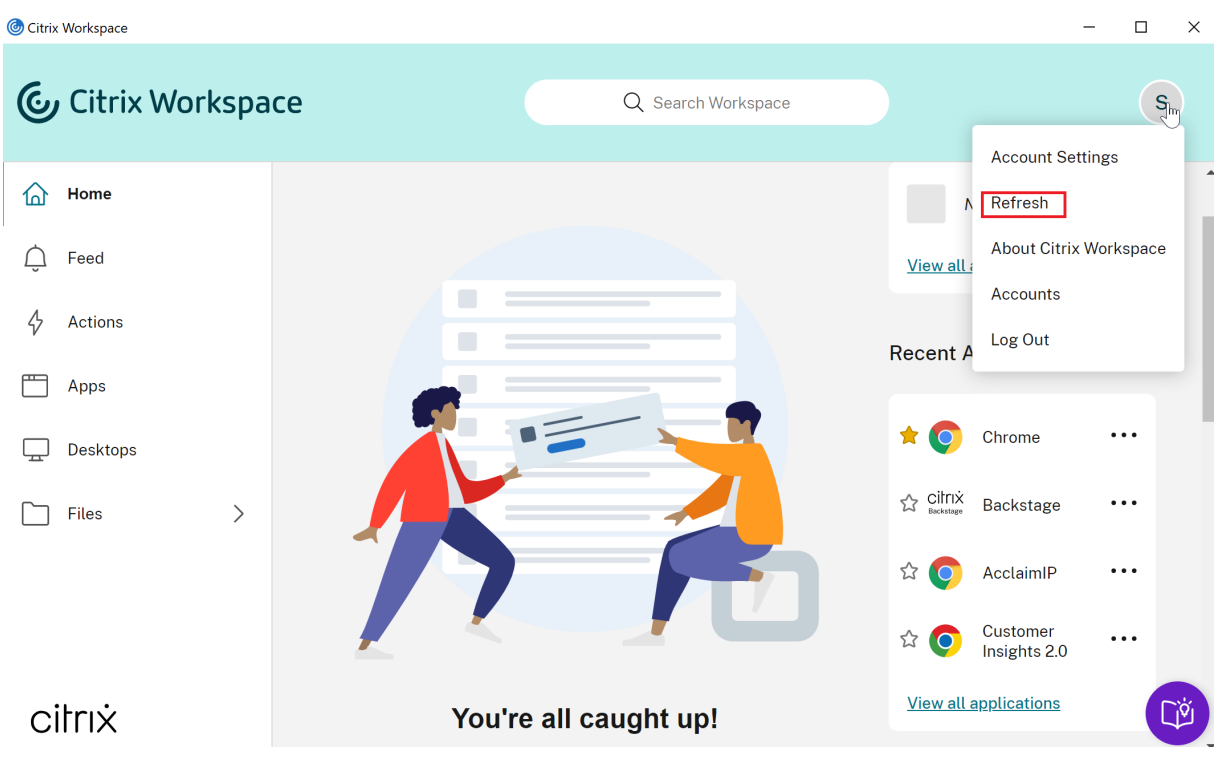

При выходе из системы на компьютере или выходе из приложения Citrix Workspace приложения остаются активными. Благодаря этому вы сможете повторно подключиться к ним при следующем запуске приложения Citrix Workspace с любого устройства. Дополнительные сведения см. в разделе Настройка ярлыков и параметров повторного подключения с помощью графического интерфейса.

Для повторного подключен[ия щелкните значок активного приложения.](https://help-docs.citrix.com/ru-ru/citrix-workspace-app/windows/shortcuts-and-reconnect.html)

# **Региональные параметры**

<span id="page-29-0"></span>November 26, 2023

Приложение Citrix Workspace поддерживает различные языки, а также форматы даты и времени для стран и регионов, использующих эти языки.

Региональные параметры позволяют настраивать форматы времени, даты и чисел.

# **ПРИМЕЧАНИЕ.**

Этот параметр доступен только при развертывании в Cloud.

Чтобы применить пользовательский формат, выполните следующие действия.

- 1. На главной странице приложения Citrix Workspace нажмите **Учетная запись** и выберите **Параметры учетной записи**.
- 2. В диалоговом окне **Параметры учетной записи** выберите **Региональные параметры**.

Откроется окно **Региональные параметры**.

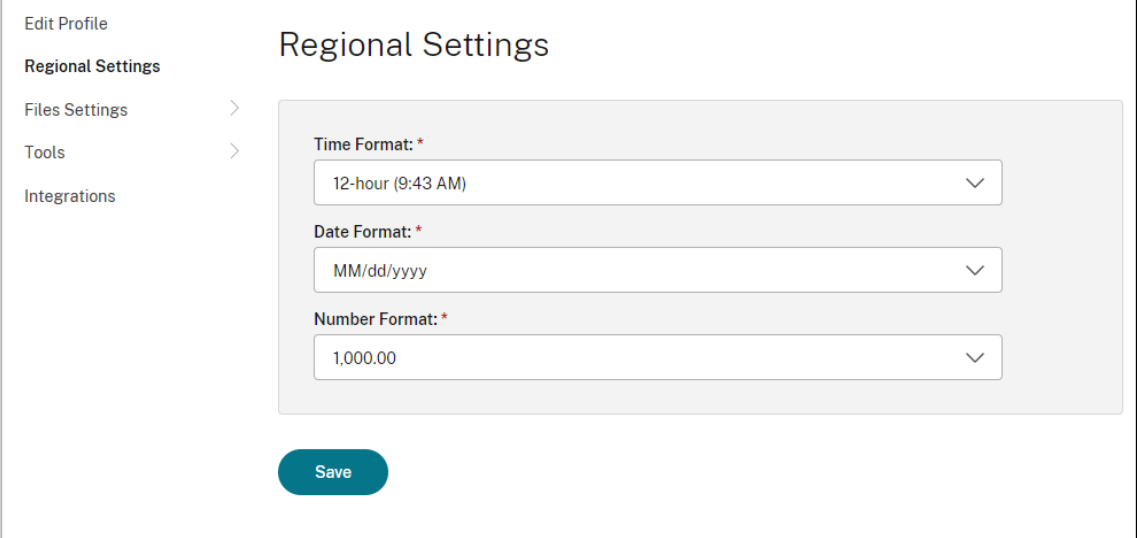

- 3. Выберите необходимые **Формат времени**, **Формат даты** и **Формат чисел**.
- 4. Нажмите кнопку **Сохранить**.

# <span id="page-30-0"></span>**Относительное положение мыши**

## June 27, 2022

Функция относительного положения мыши дает возможность интерпретировать положение мыши в относительном виде вместо абсолютного. Это необходимо для приложений, которые требуют относительные входные данные мыши вместо абсолютных.

**Примечание.**

Эта функция может применяться только в опубликованном сеансе Virtual Apps and Desktops.

## **Включение относительного положения мыши**

- 1. Войдите в приложение Citrix Workspace для Windows.
- 2. Запустите опубликованный сеанс Virtual Apps and Desktops.
- 3. На панели инструментов Desktop Viewer выберите **Параметры**. Откроется окно **Приложение Citrix Workspace —Параметры**.
- 4. Выберите **Подключения** и **Использовать относительное положение мыши** в разделе **Параметры относительного положения мыши**.
- 5. Нажмите кнопку **Применить**, а затем —**ОК**.

## **Примечание.**

Относительное положение мыши применяется отдельно для каждого сеанса. Оно не сохраняется после повторного подключения к отключенному сеансу. Эту функцию нужно заново включать каждый раз, когда вы подключаетесь или переподключаетесь к опубликованному сеансу Citrix Virtual Apps and Desktops и Citrix DaaS (ранее —служба Citrix Virtual Apps and Desktops).

# <span id="page-31-0"></span>**Настройка ярлыков и параметров повторного подключения с помощью графического интерфейса**

## November 26, 2023

## **Примечание.**

Устанавливайте ярлыки только для ресурсов Citrix Virtual Apps and Desktops и Citrix DaaS (ранее —служба Citrix Virtual Apps and Desktops), на которые вы подписаны.

- 1. Войдите в приложение Citrix Workspace для Windows.
- 2. Щелкните правой кнопкой мыши значок приложения Citrix Workspace на панели задач и выберите **Расширенные настройки**.

Откроется окно **Расширенные настройки**.

3. Щелкните **Ярлыки и повторное подключение**.

**Примечание.**

По умолчанию выбран параметр **Показать приложения в меню «Пуск»**.

4. Введите имя **папки меню «Пуск»**.

#### **Примечание.**

Этот параметр перемещает все приложения, на которые имеется подписка, в указанную папку меню «Пуск». Приложения можно добавлять в новую или существующую папку меню «Пуск». Этот параметр добавляет существующие и недавно добавленные приложения в указанную папку.

5. Выберите **Показать приложения на рабочем столе** в области **Параметры рабочего стола** и введите имя папки рабочего стола.

#### **Примечание.**

При выборе этого параметра все приложения, на которые имеется подписка, перемещаются в указанную папку на локальном рабочем столе.

6. Выберите **Разрешить разные пути для меню «Пуск» и рабочего стола** в области **Параметры категории** и нажмите кнопку**OK**. При выборе этого параметра будут созданы ярлыки и папка категорий для приложений в соответствии с параметрами, заданными на сервере свойств приложений. Например, «ИТ‑приложения», «Финансовые приложения».

#### **Примечание.**

По умолчанию выбран параметр **Категория соответствует пути меню «Пуск»**.

- Выберите параметр **Категория соответствует пути меню «Пуск»**, чтобы отображать приложения с подпиской и их папки категорий так, как они определены на сервере свойств приложений для меню «Пуск» ОС Windows.
- Выберите параметр **Категория соответствует пути к рабочему столу**, чтобы отображать приложения с подпиской и их папки категорий так, как они определены на сервере свойств приложений для вашего локального рабочего стола.

# **Настройка параметров повторного подключения в диалоговом окне «Расширенные настройки»**

#### **Примечание.**

Вы можете полностью или частично скрыть таблицу «Расширенные настройки», доступную через значок приложения Citrix Workspace. Дополнительные сведения см. в разделе Скрытие таблицы расширенных настроек документации к продукту Citrix.

По умолчанию функция **Параметры повторного подключения** открывает ресурсы Citrix Vir‑ tual Apps and De[sktops и Citrix DaaS, которые были отключе](https://docs.citrix.com/en-us/citrix-workspace-app-for-windows/configure/config-xdesktop/hiding-the-advanced-preferences-sheet.html)ны, а также те, которые в настоящее время работают на другом клиентском устройстве. **Параметры повторного подключения**

можно настроить только для повторного подключения ресурсов Citrix Virtual Apps and Desktops и Citrix DaaS, которые вы ранее отключили.

- 1. Войдите в приложение Citrix Workspace для Windows.
- 2. Щелкните правой кнопкой мыши значок приложения Citrix Workspace на панели задач и выберите **Расширенные настройки**. Откроется окно Расширенные настройки.
- 3. Щелкните **Ярлыки и повторное подключение**.
- 4. Щелкните **Параметры повторного подключения**.
- 5. Выберите параметр **Включить поддержку управления рабочим пространством**, чтобы в любое время повторно подключаться ко всем рабочим столам или приложениям.
	- Выберите **Повторно подключить все активные и отключенные сеансы**, чтобы повторно подключаться как к активным, так и к отключенным сеансам.
	- Выберите **Повторное подключение только к отключенным сеансам**, чтобы повторно подключаться только к отключенным сеансам.

**Примечание.**

**Поддерживаемый режим повторного подключения** принимает значение, заданное в объекте групповой политики.

6. Нажмите кнопку **OK**.

# <span id="page-33-0"></span>**Удаление приложения Citrix Workspace для Windows**

## March 16, 2023

Вы можете удалить приложение Citrix Workspace для Windows из **панели управления**, выполнив следующие действия:

- 1. В поле поиска на панели задач введите **Панель управления** и выберите ее из результатов.
- 2. Выберите **Программы** > **Программы и функции**.
- 3. Щелкните правой кнопкой мыши на **Citrix Workspace<version number>** и выберите **Удалить** Затем следуйте указаниям на экране.

# **Примечание.**

Перед продолжением установки приложения Citrix Workspace вам будет предложено удалить пакет Citrix HDX RTME. Нажмите кнопку **ОК**, чтобы продолжить удаление. При попытке удалить приложение Citrix Workspace перед продолжением удаления пакета Citrix HDX RealTime Media Engine появится следующее сообщение:

Citrix HDX RealTime Media Engine was detected. Uninstall Citrix

# HDX RealTime Media Engine before continuing.

Можно также удалить приложение Citrix Workspace для Windows с помощью интерфейса командной строки. Дополнительные сведения см. в разделе Удаление.

# <span id="page-34-0"></span>**Использование приложений при отсутстви[и подклю](https://docs.citrix.com/en-us/citrix-workspace-app-for-windows/install.html#uninstall)чения к Интернету**

#### June 27, 2022

Чтобы открыть приложение в первый раз, необходимо подключение к Интернету. Приложение Citrix Workspace для Windows устанавливает некоторые приложения на устройстве таким образом, что их можно запускать при отсутствии подключения к Интернету. Установка может занять несколько минут.

#### **Примечание.**

Автономный доступ предоставляется не всем пользователям или приложениям. Продолжительность времени автономной работы с приложением без подключения к Интернету определяет администратор.

# **Просмотр категорий приложений**

#### <span id="page-34-1"></span>June 27, 2022

Категории приложений позволяют пользователям просматривать приложения в определенных категориях в Citrix Workspace.

Чтобы просмотреть категории приложений, нажмите **Приложения** > **Все приложения** на домашней странице приложения Citrix Workspace.

Категории приложений отображаются в разделе **Категории** .

Подкатегории отображаются в виде папки внутри категории. Используйте путь к папке, который отображается в верхней части экрана, для перехода к подкатегории.

# **Улучшенный запуск Virtual Apps and Desktops**

November 26, 2023

Улучшенный запуск Virtual Apps and Desktops стал более информативным, современным и удобным для пользователя в приложении Citrix Workspace для Windows. Это помогает пользователям получать своевременную и актуальную информацию о статусе запуска. Уведомление появится в правом нижнем углу экрана.

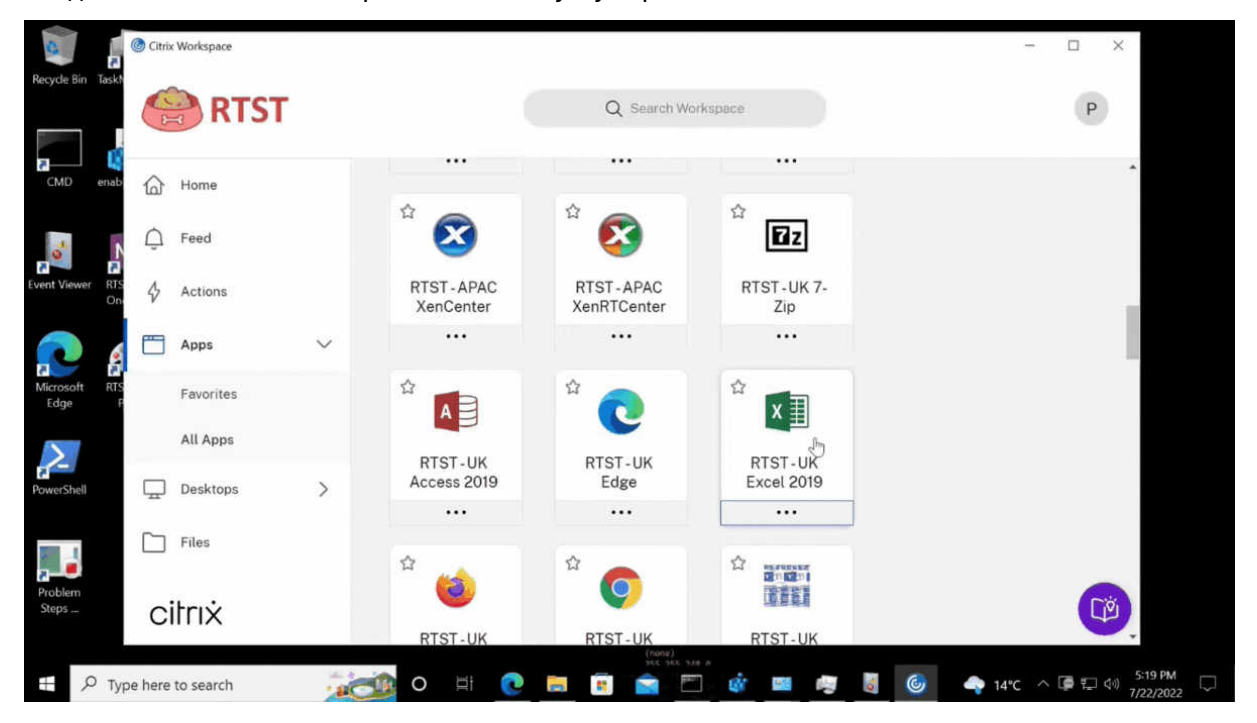

Пользователи могут просматривать значимые уведомления о ходе запуска, а не просто счетчик. Если в процессе запуска пользователь пытается закрыть браузер, появляется предупреждающее сообщение.

# <span id="page-35-0"></span>**Настройка обновлений Citrix Workspace**

## November 26, 2023

Параметр **Обновления Citrix Workspace** можно переопределить с помощью параметра **Расширенные настройки**. Это настройка выполняется «на пользователя» и применяется только к текущему пользователю.

Вы можете проверить текущую версию приложения Citrix Workspace, установленного на вашем устройстве:

- 1. Щелкните правой кнопкой мыши значок приложения Citrix Workspace на панели задач.
- 2. Выберите **Расширенные настройки**.

Версия приложения Citrix Workspace отображается в разделе **О программе**.

Чтобы настроить обновления Citrix Workspace:

- 1. Щелкните правой кнопкой мыши значок приложения Citrix Workspace на панели задач.
- 2. Выберите **Расширенные настройки** и нажмите **Обновления Citrix Workspace**.

#### **Примечание.**

Вы можете полностью или частично скрыть лист «Расширенные настройки» с помощью значка приложения Citrix Workspace. Дополнительные сведения см. в разделе Скрытие таблицы расширенных настроек документации к продукту Citrix.

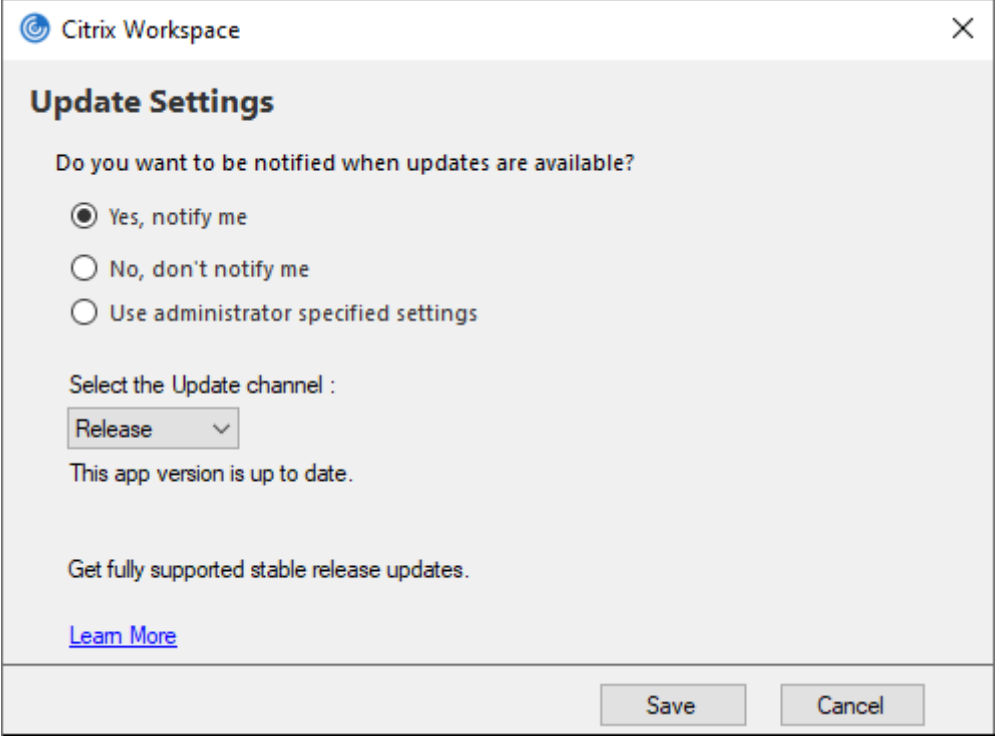

- 3. Выберите один из следующих параметров.
	- Да, я хочу получать уведомления —вы будете получать уведомления о выходе обновлений для приложения Citrix Workspace.
	- Нет, я не хочу получать уведомления —вы не будете получать уведомления о выходе обновлений для приложения Citrix Workspace. Проверку обновлений может запустить вручную.
	- Использовать настройки, указанные администратором —используются настройки, установленные на сервере StoreFront.

**Примечание.**

• Опции **Да, я хочу получать уведомления** и **Нет, я не хочу получать**

**уведомления** применимы только к версиям приложения Citrix Workspace, предшествующим версии 2207. В 2207 и более поздних версиях обновление приложения Citrix Workspace происходит автоматически, и вы не получаете уведомлений о доступности обновления.

• Если у вас установлена последняя версия приложения Citrix Workspace, в диалоговом окне **Citrix Workspace** появится следующее сообщение:

**This app version is up to date.**

4. Нажмите кнопку **Сохранить**.

# **Устранение неполадок**

#### November 26, 2023

Начиная с версии приложения Citrix Workspace 2309, появился параметр **Устранение неполадок**, который упрощает условия работы пользователя и позволяет легко приступить к устранению неполадок. Чтобы получить доступ к приложению Citrix Workspace, щелкните правой кнопкой мыши его значок на панели задач, расположенной в правом нижнем углу экрана, а затем выберите **Устранение неполадок**.

В разделе "Устранение неполадок"доступны следующие параметры.

- Отправить отзыв
- Сбор журналов
- Проверить конфигурацию
- Сбросить данные приложения
- Справка

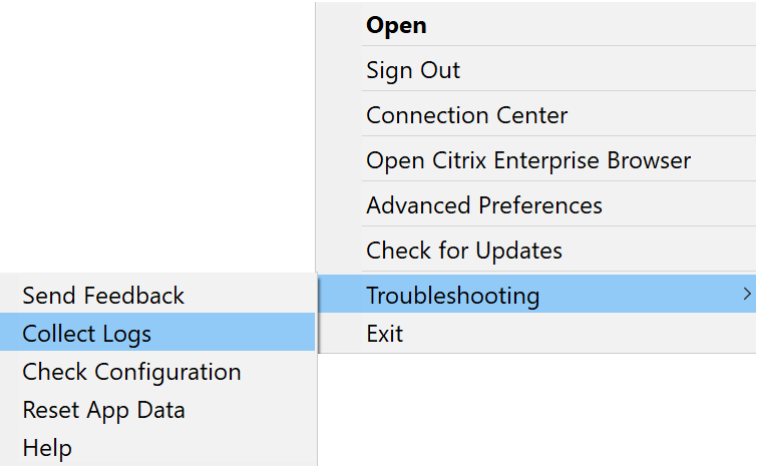

# **Отправить отзыв о приложении Citrix Workspace**

Параметр **Отправить отзыв** позволяет информировать Citrix о любых проблемах, с которыми вы можете столкнуться при использовании приложения Citrix Workspace. Можно также отправлять предложения, которые помогут нам улучшить работу с приложением Citrix Workspace.

Можно отправить отзыв, выполнив следующие действия.

1. Щелкните правой кнопкой мыши значок приложения Citrix Workspace на панели задач и выберите **Устранение неполадок** > **Отправить отзыв**. Появится экран **Отправить отзыв**.

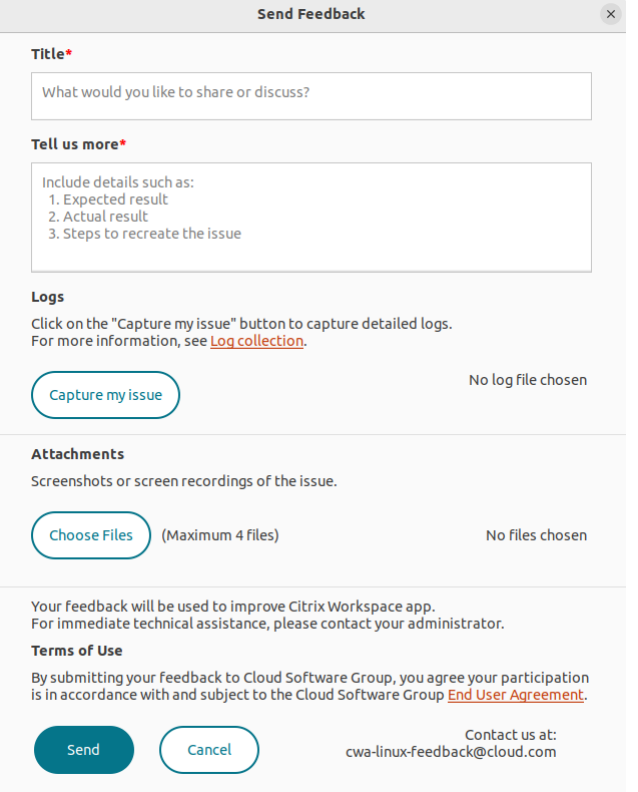

- 2. Укажите **Заголовок** проблемы.
- 3. Добавьте сведения о проблеме в поле **Расскажите подробнее**.
- 4. Нажмите **Записать проблему**. Появится экран **Сбор журналов**.

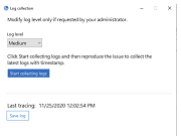

a) Щелкните **Начать сбор журналов**, а затем воспроизведите проблему, чтобы собрать последние журналы.

b) Щелкните **Остановить сбор журналов** после воспроизведения проблемы.

ИЛИ

Нажмите **Сбор существующих журналов**, если не удается воспроизвести проблему.

- c) Щелкните **Остановить сбор журналов** после воспроизведения проблемы.
- 5. Убедитесь, что файлы журнала отображаются рядом с надписью **Записать проблему**.
- 6. Щелкните **Выбрать файл**, а затем добавьте вложения с описанием проблем, например снимки или записи экрана. Максимальный размер файла, разрешенный для всех вложений, включая файл журнала, составляет 20 МБ.
- 7. Щелкните **Отправить**. Появится экран **Отчет об отзыве**.

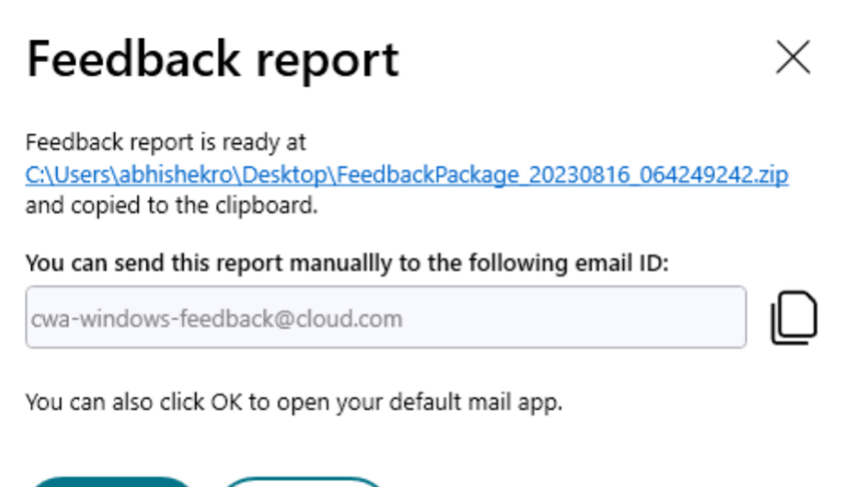

ZIP‑файл содержит файлы журнала, описание проблемы в виде тестовых файлов и вложений.

- 8. Отчет об отзыве можно отправить в компанию Citrix, используя следующие варианты.
- Нажмите **ОК**, чтобы использовать почтовое приложение по умолчанию в своей системе.

ИЛИ

• Отправьте отчет вручную на указанный адрес электронной почты.

**Примечание.**

Ok

Убедитесь, что ZIP‑файл вложен в электронное сообщение.

Cancel

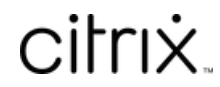

© 2024 Cloud Software Group, Inc. All rights reserved. Cloud Software Group, the Cloud Software Group logo, and other marks appearing herein are property of Cloud Software Group, Inc. and/or one or more of its subsidiaries, and may be registered with the U.S. Patent and Trademark Office and in other countries. All other marks are the property of their respective owner(s).

© 1999–2024 Cloud Software Group, Inc. All rights reserved. 40